## **FusionSolar App Quick Guide**

Issue: 02 Date: 2022-01-25

Copyright © Huawei Technologies Co., Ltd. 2022. All rights reserved.

#### **FusionSolar App Quick Settings Operation Procedure**

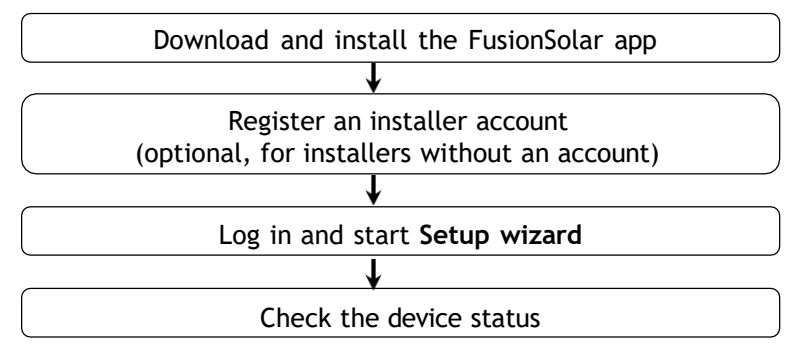

#### **FAQ**

Physical Layout Design of FusionSolar APP (Connected to the SmartPVMS)

Physical Layout Design of FusionSolar APP (The SmartPVMS is not connected)

Physical layout design of PV modules on the SmartPVMS

This document applies to the following scenarios:

- Inverter with built-in WLAN for local commissioning
- Inverter with a Smart USB-WLAN Adapter for local commissioning
- In RS485 cascading networking.
- Inverter with a SmartLogger for local commissioning
- The figures are for reference only.
- The initial password for connecting the inverter WLAN is **Changeme**.
- The initial password for connecting to the Smart USB-WLAN adapter is **Changeme**.
- The initial password for the **installer** account is **00000a**. If the system prompts you to change password, set a new password and then log in to the system.
- Some device do not support the initial password. You need to set the initial password upon the first connection. Set the password before log in to the system.
- To ensure account security, change the password periodically and keep the new password in mind. Not changing the initial password may cause password disclosure. A password left unchanged for a long period of time may be stolen or cracked. If a password is lost, devices cannot be accessed. In these cases, the user is liable for any loss caused to the PV plant.

# **1. Downloading and Installing the FusionSolar App**

Method 1: Download and install the app from the app store.

- Huawei phone users: Search for *FusionSolar* in Huawei AppGallery.
- iPhone users: Search for *FusionSolar* in the App Store.
- Other mobile phone users: Select method 2 or 3.

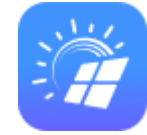

Method 2: Visit [https://solar.huawei.com](https://solar.huawei.com/) using a browser on your mobile phone to

#### download and install the app.

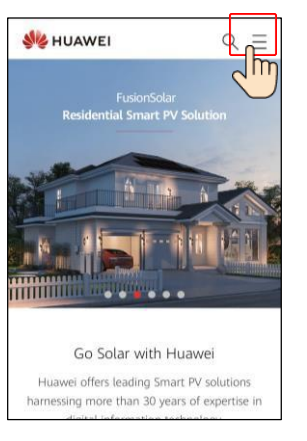

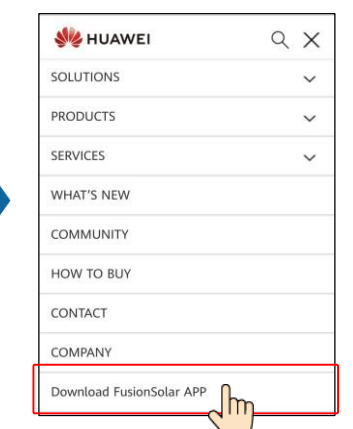

Method 3: Scan the QR code to download and install the app.

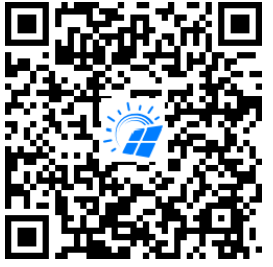

Users who select method 2 or 3 can select the download method based on the mobile phone type.

- Huawei mobile phone users: Download from Huawei AppGallery.
- Non-Huawei phone users: Download on a browser.
- iPhone users: Download from the App Store.

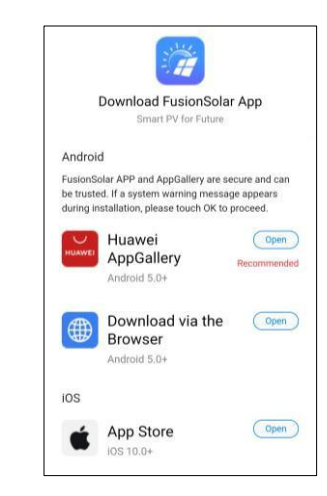

#### Note:

When you select **Download via the Browser**, if a security warning message is displayed indicating that the app is from an external source, tap **ALLOW**.

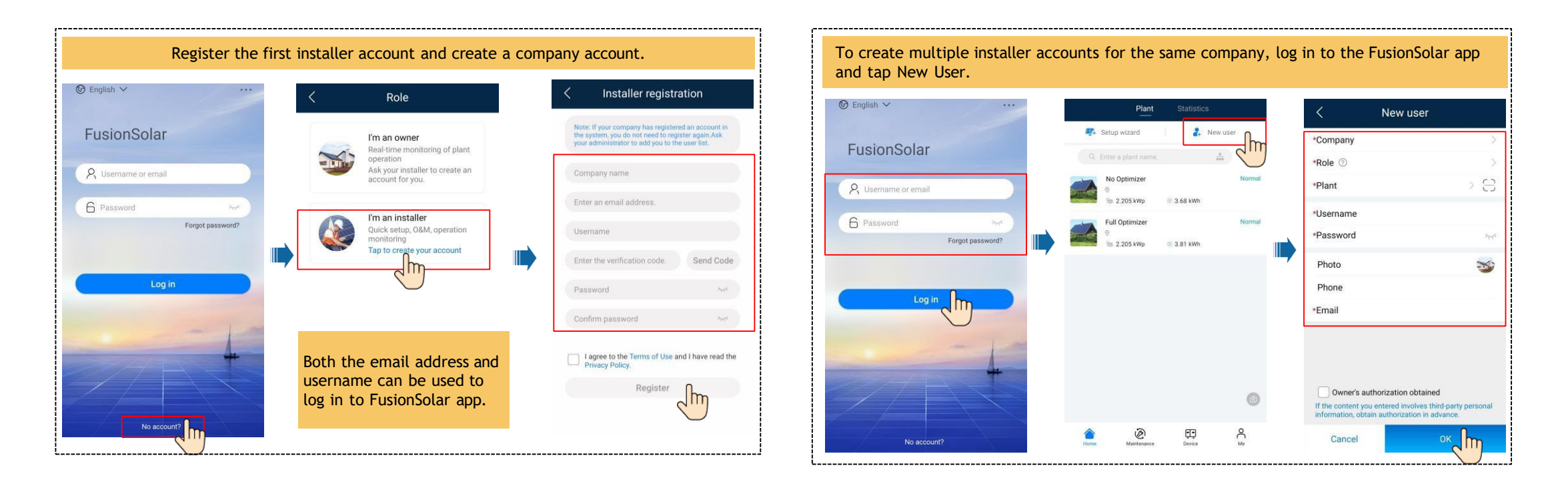

### **3. Log in and Start Setup Wizard**

• **Local Commissioning Using the Built-in WLAN of the Inverter**

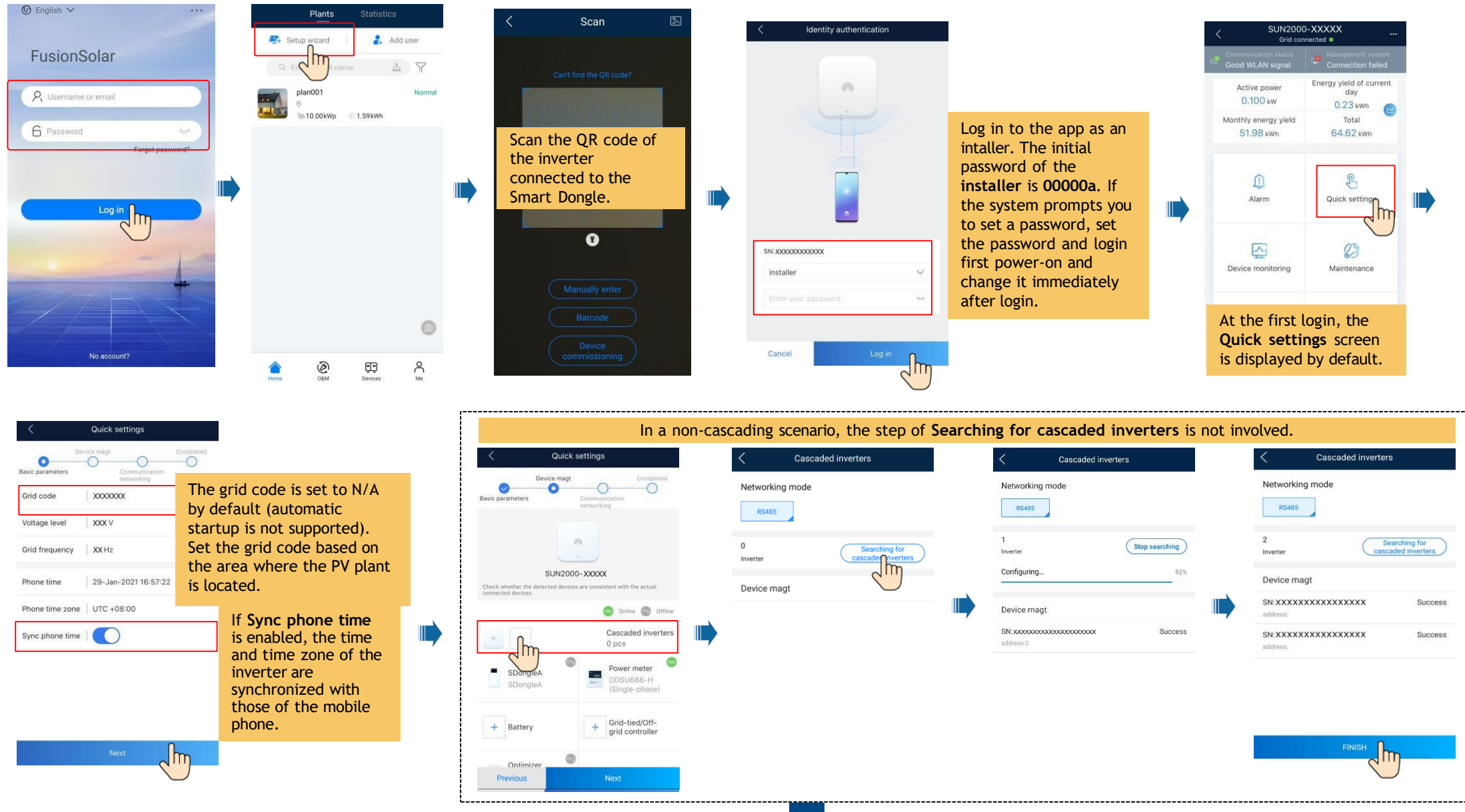

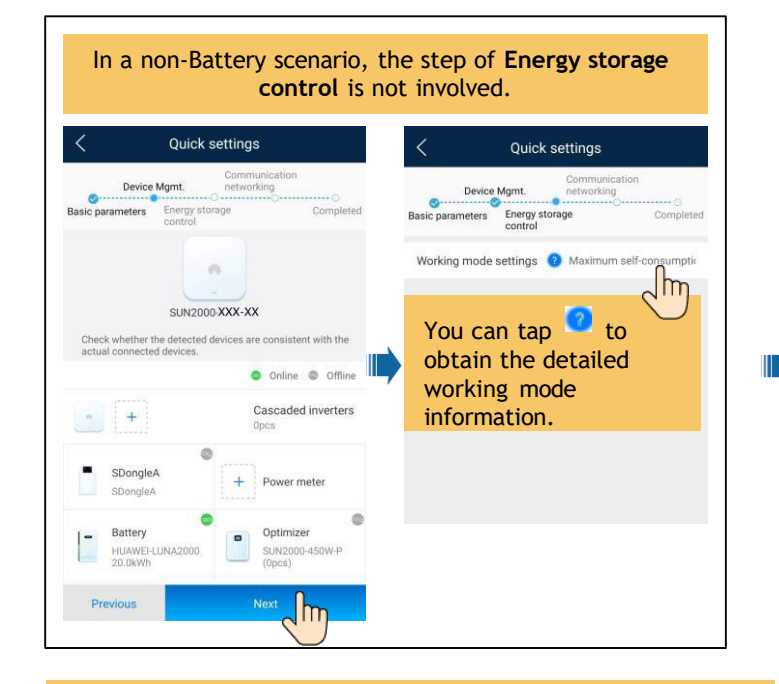

#### Set network parameters and domain name.

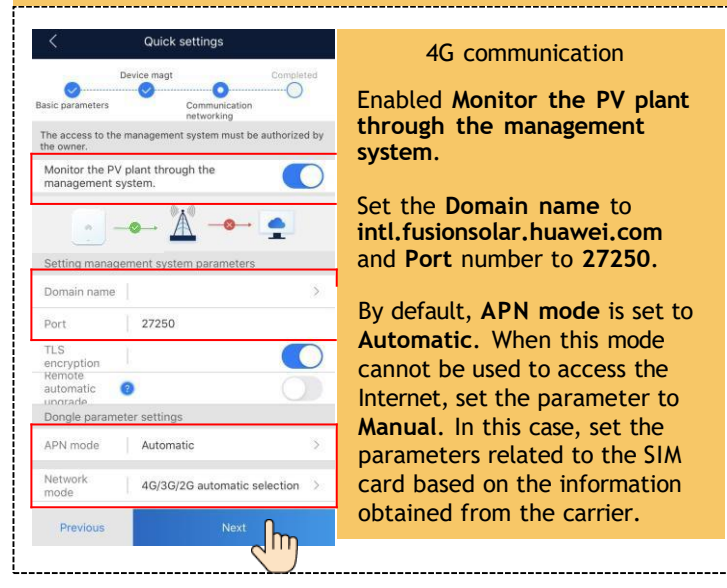

4G communication

Enabled **Monitor the PV plant through the management system**.

Set the **Domain name** to **intl.fusionsolar.huawei.com**  and **Port** number to **27250**.

By default, **APN mode** is set to **Automatic**. When this mode cannot be used to access the Internet, set the parameter to **Manual**. In this case, set the parameters related to the SIM card based on the information obtained from the carrier.

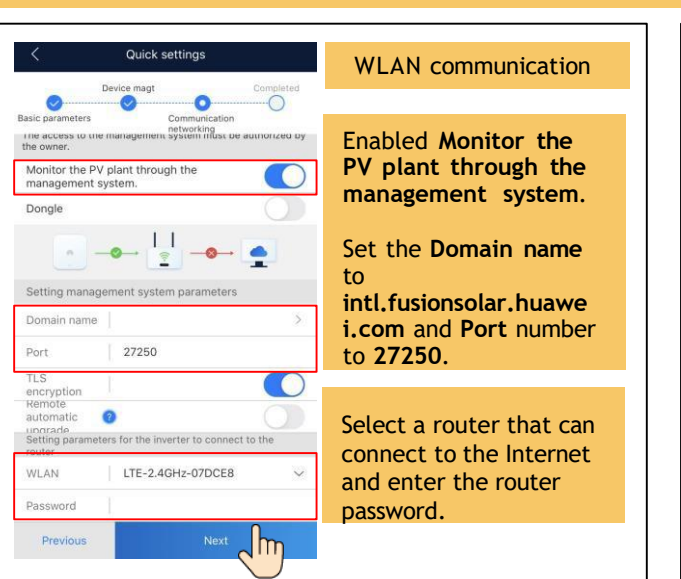

#### Set network parameters and domain name.

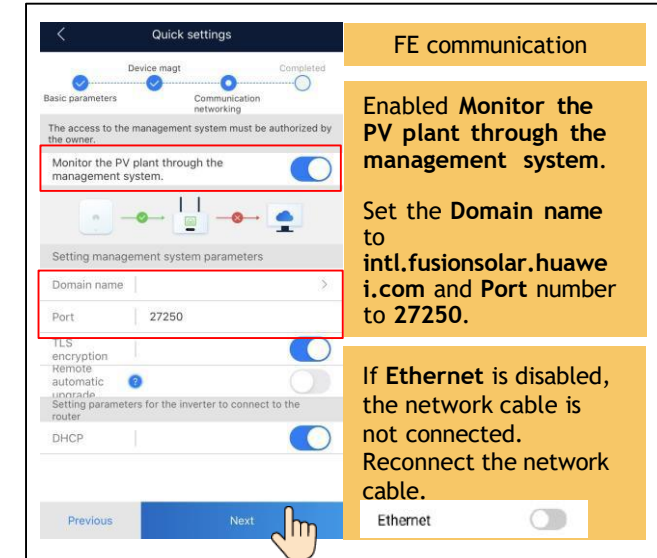

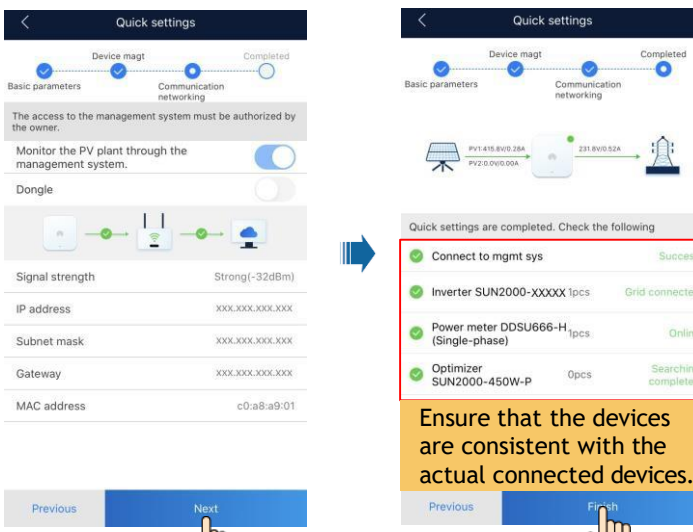

# Quick settings are completed. Check the following

Grid con

Opcs

Onli

**5**

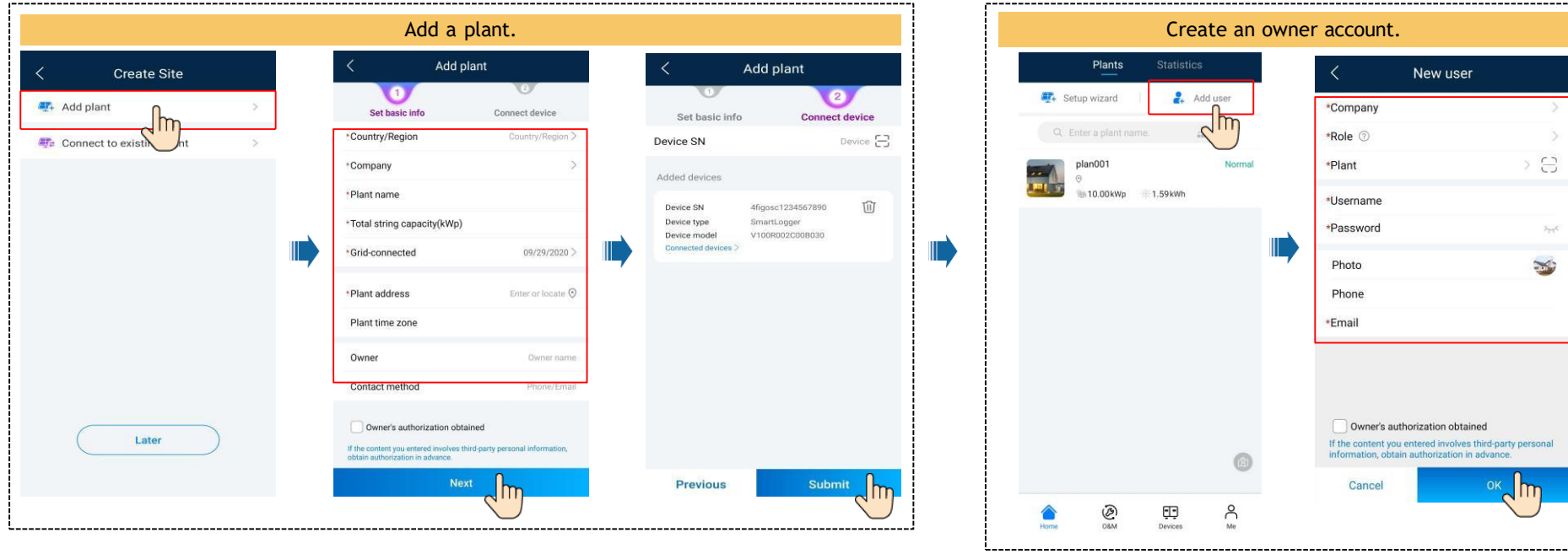

• **Local Commissioning Using a Smart USB-WLAN Adapter**

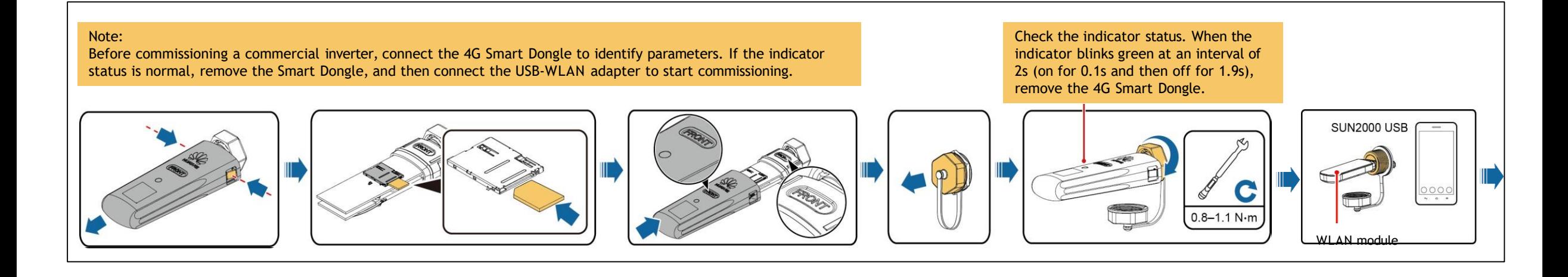

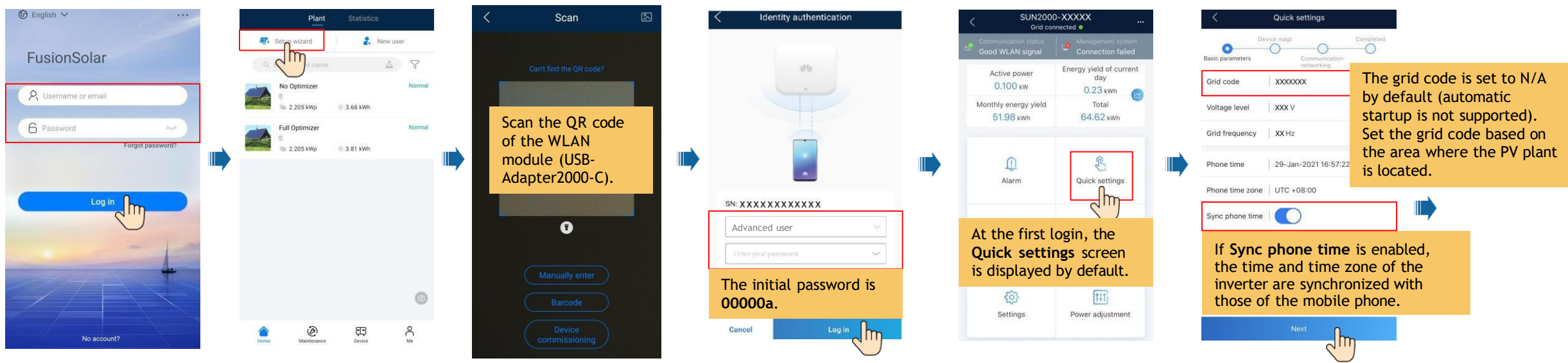

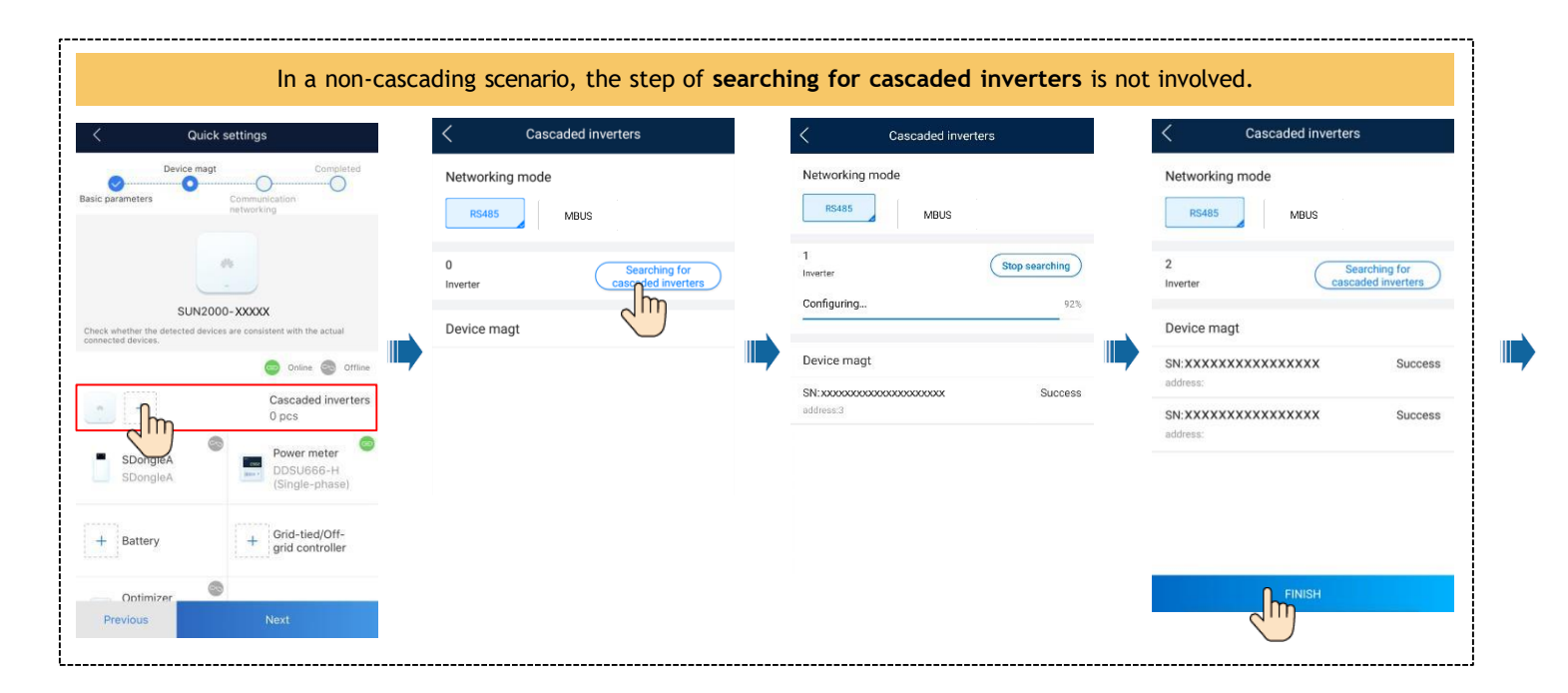

#### Set network parameters and domain name.

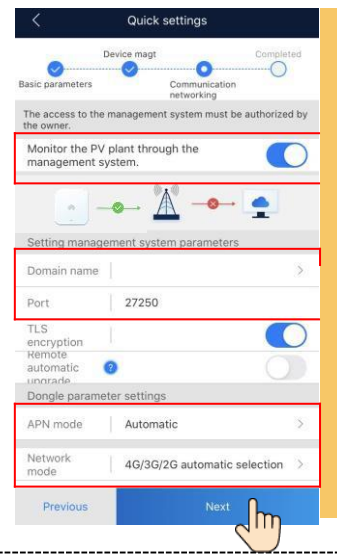

4G communication

Enabled **Monitor the PV plant through the management system**.

Set the **Domain name** to **intl.fusionsolar.huawei.com**  and **Port** number to **27250**.

By default, **APN mode** is set to **Automatic**. When this mode cannot be used to access the Internet, set the parameter to **Manual**. In this case, set the parameters related to the SIM card based on the information obtained from the carrier.

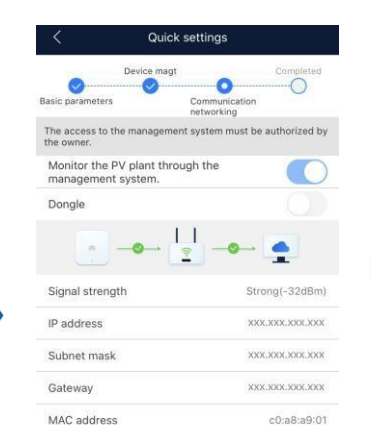

Previous

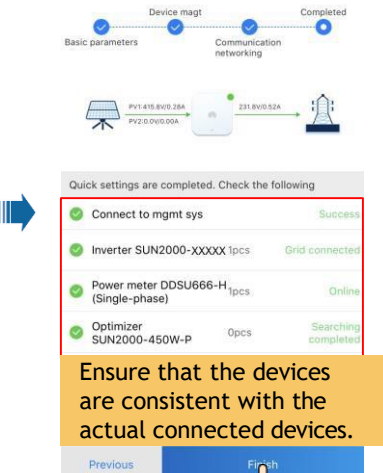

ਗ਼

Quick settings

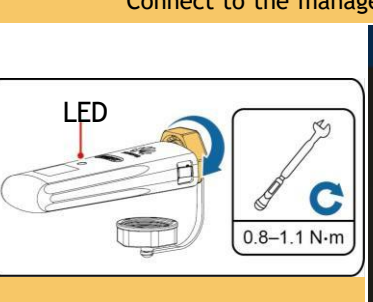

After the commissioning is complete, remove the USB-WLAN module, install the 4G module. Check the indicator status. After the indicator is steady green or blinks at short intervals (on for 0.2s and then off for 0.2s) add a PV plant.

Scan the QR code of the Smart Dongle or the inverter connected to the Smart Dongle.

Scan

恩

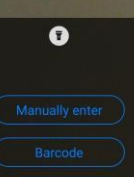

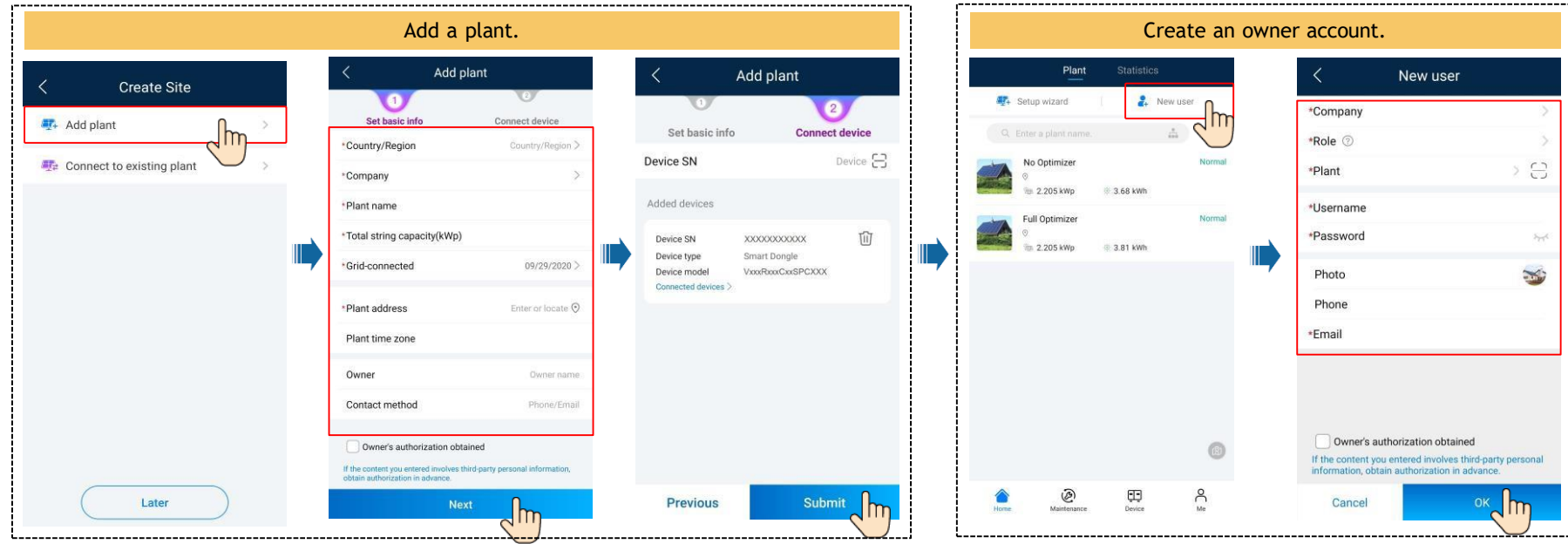

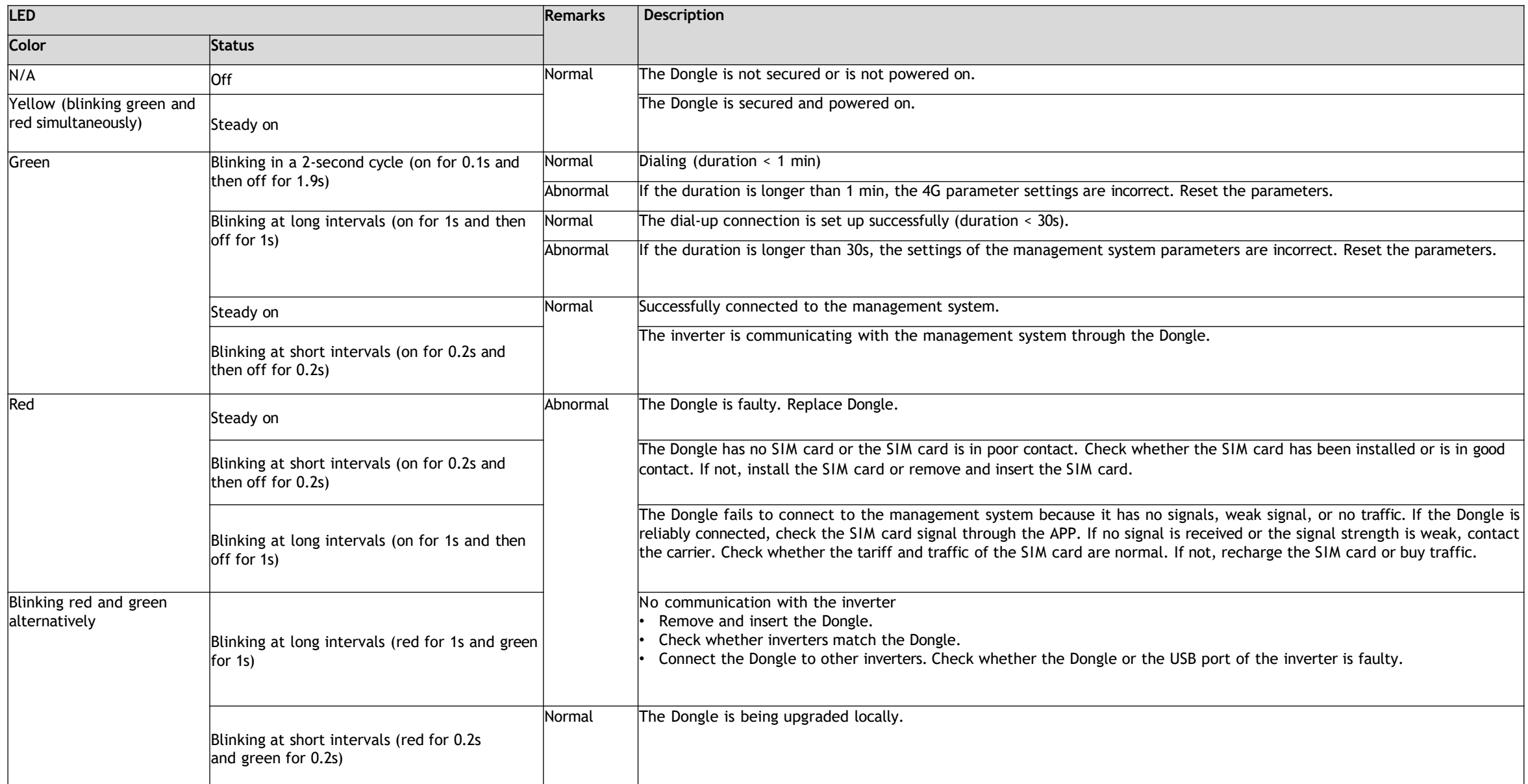

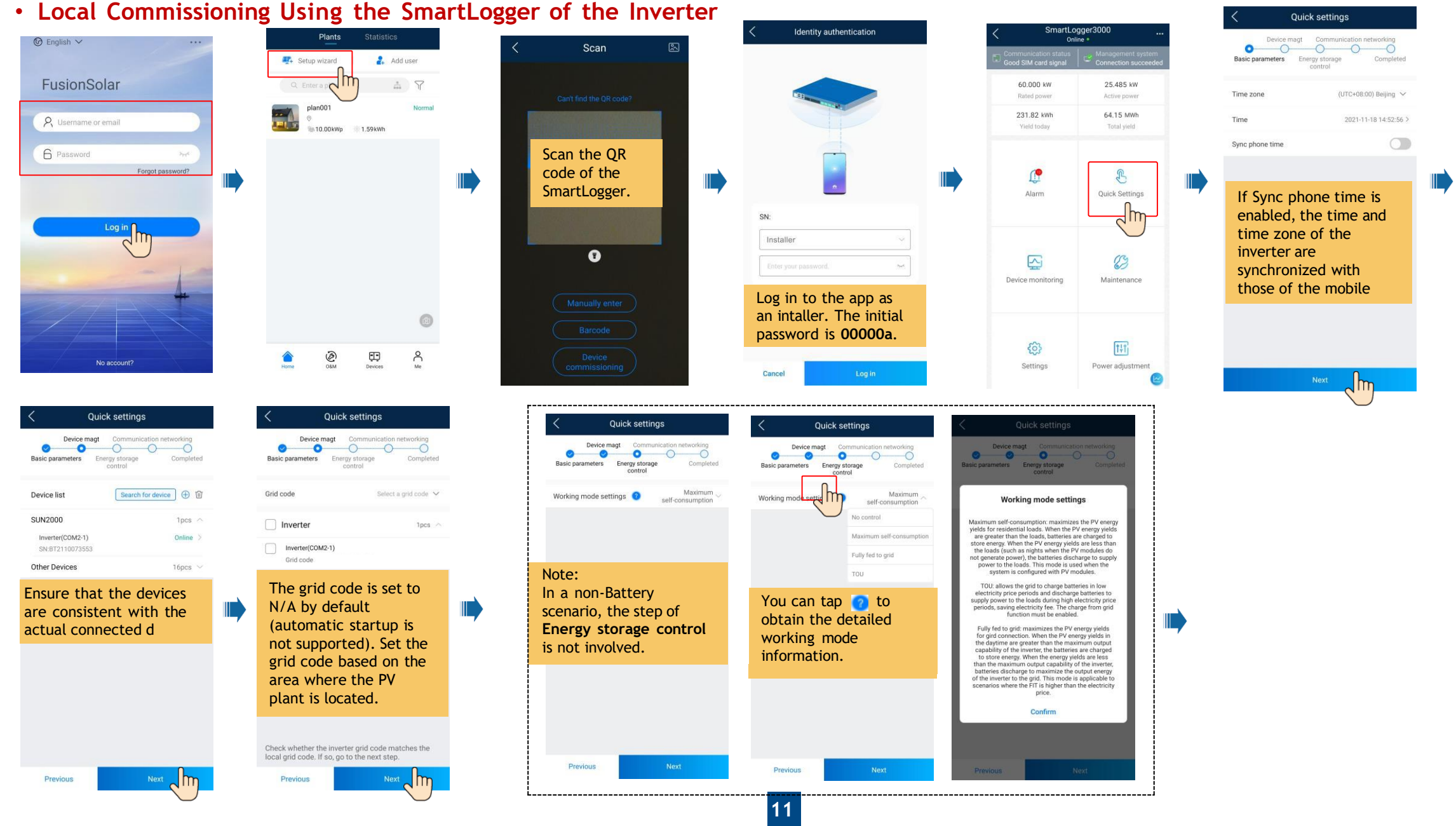

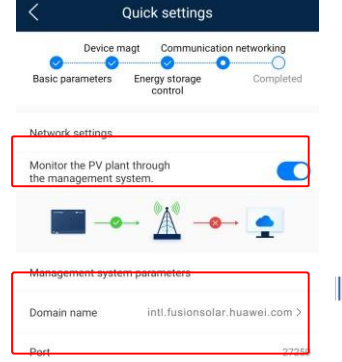

Enabled **Monitor the PV plant through the management system**. Set the **Domain name**  to **intl.fusionsolar.huawe i.com** and **Port** number to **27250**.

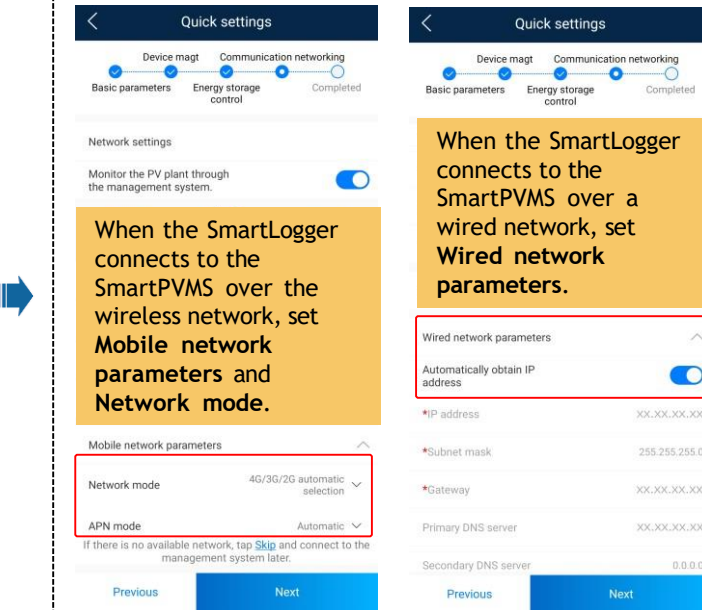

 $\alpha$ 

 $\bullet$ XX.XX.XX.XX 255.255,255.0 XX.XX.XX.XX XX.XX.XX.XX  $0.0.0.0$ 

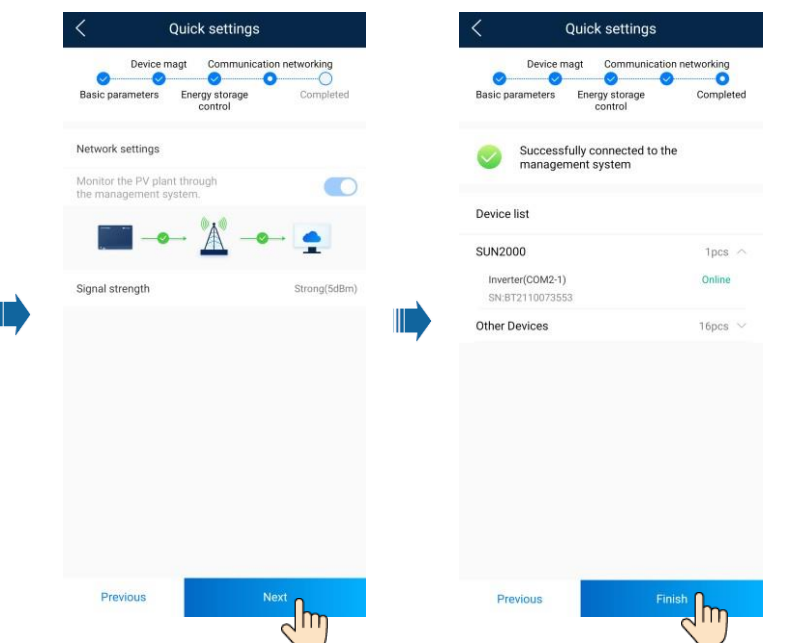

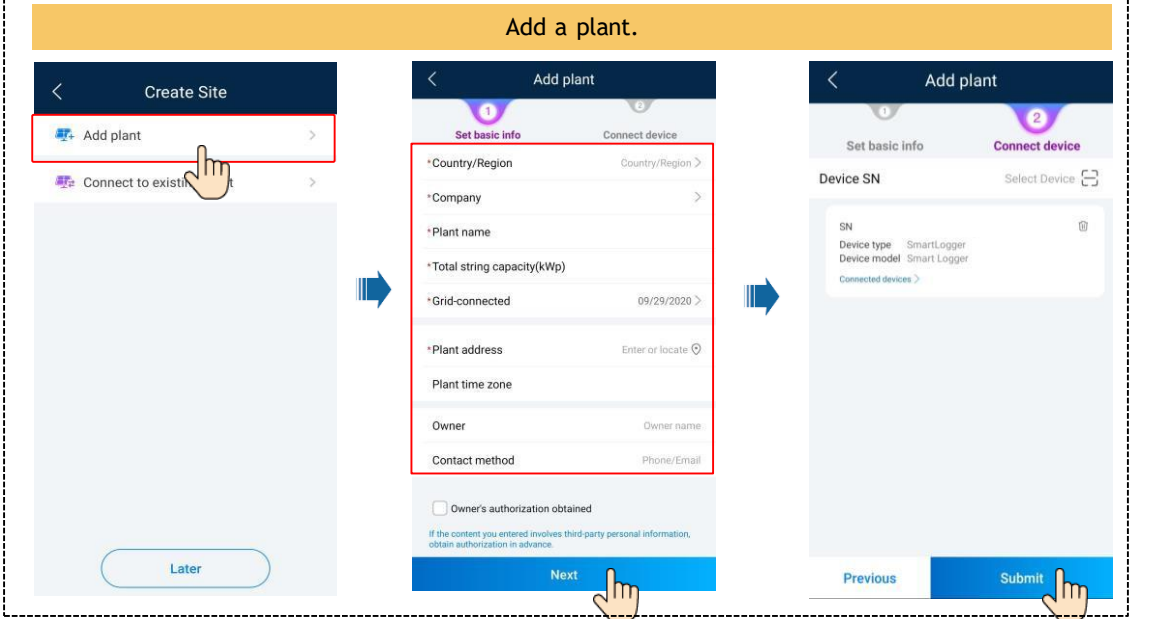

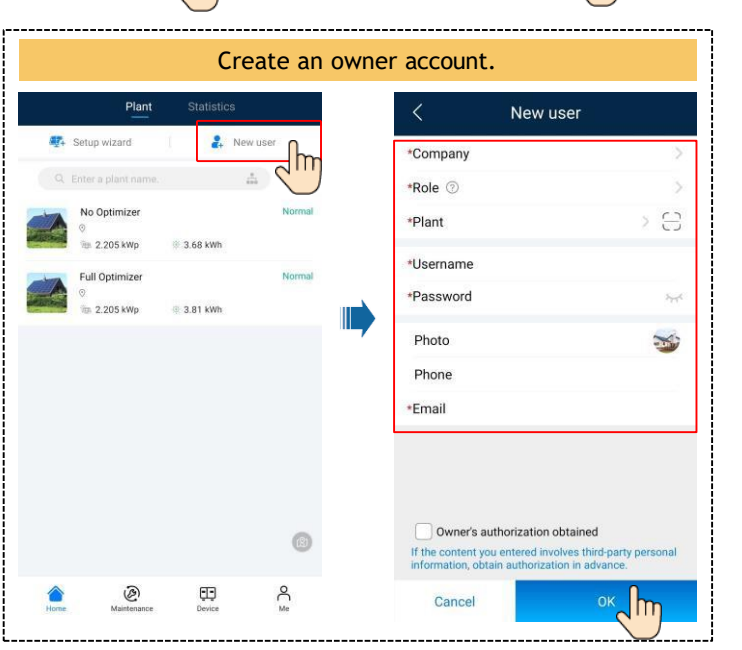

## **4. Checking the Device Status**

--------------------------------

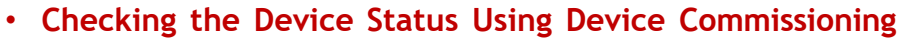

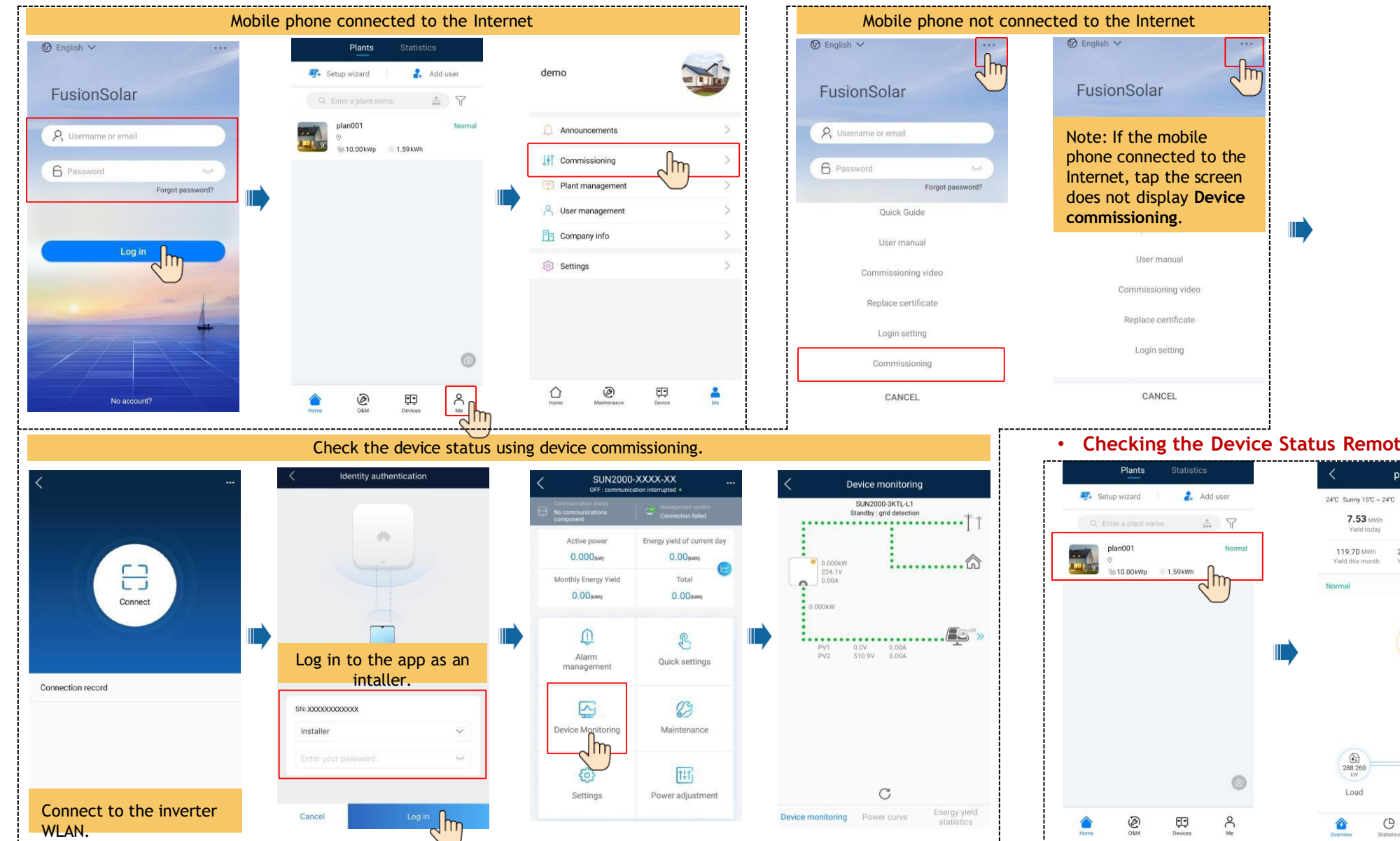

--------------

#### • **Checking the Device Status Remotely.**

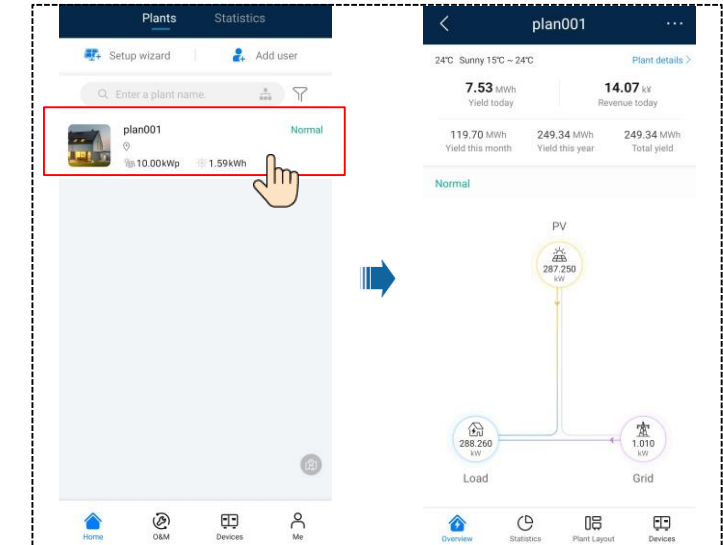

## **FAQ. Physical Layout Design (With Optimizers)**

1. The physical layout must be configured for optimizers. When an optimizer is faulty, it can be quickly located and replaced based on the physical layout.

2. The optimizer disconnection detection is available only after the physical layout is complete. Perform optimizer disconnection detection and view the result on the **Optimizer layout** screen.

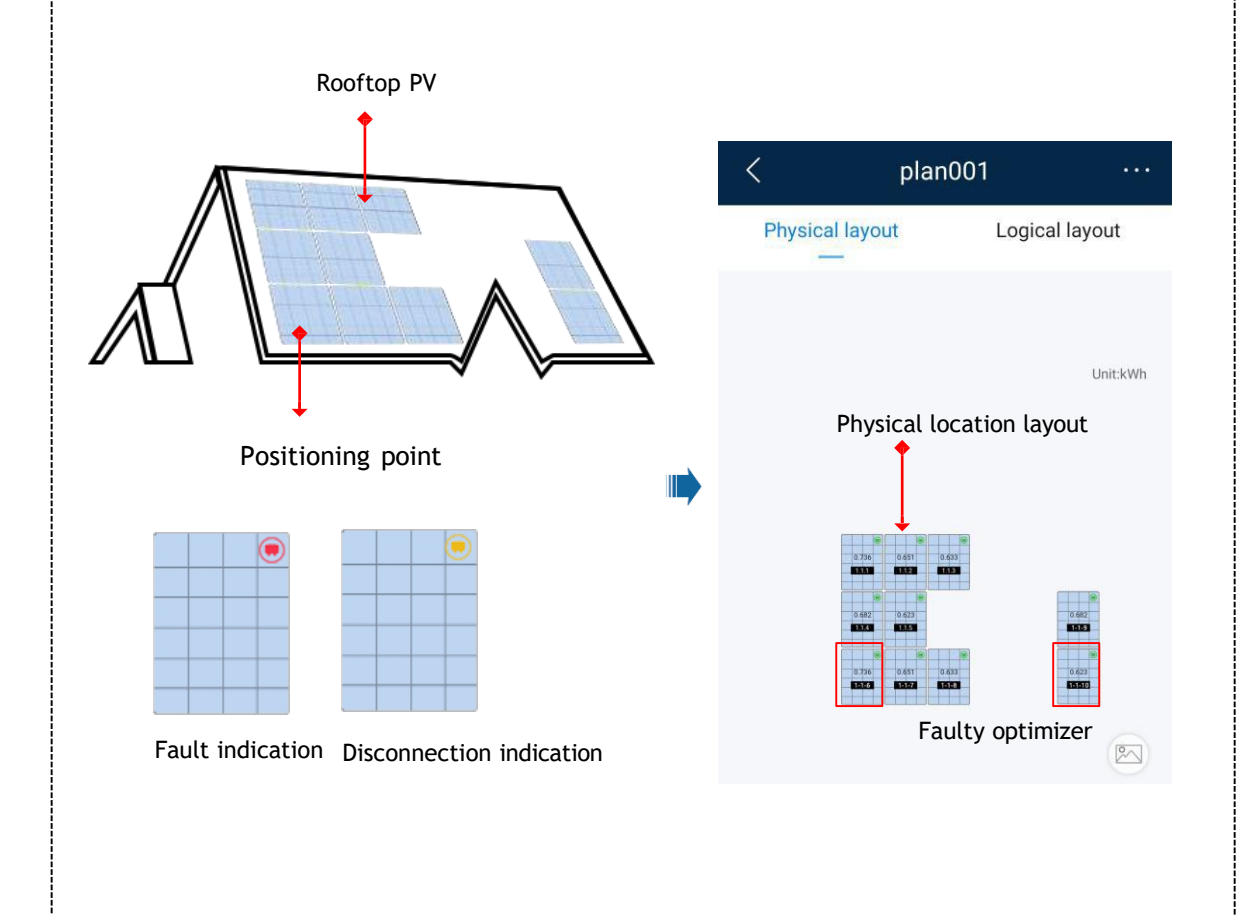

Step 1 After determining the installation position of an optimizer, remove the SN label from the optimizer and attach it to the physical layout template.

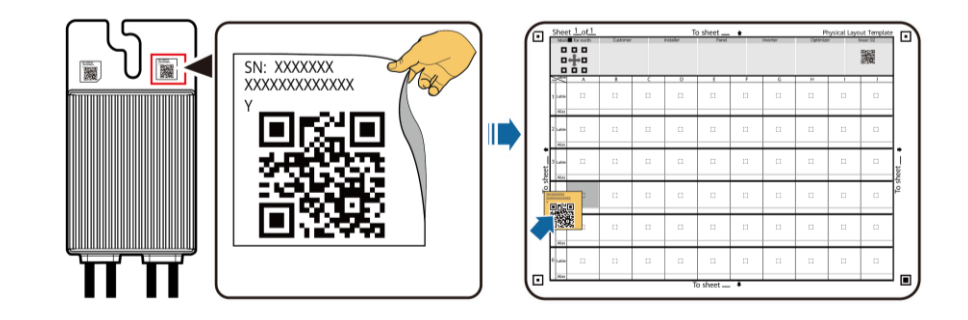

Step 2 Take a photo of the template with the QR code attached.

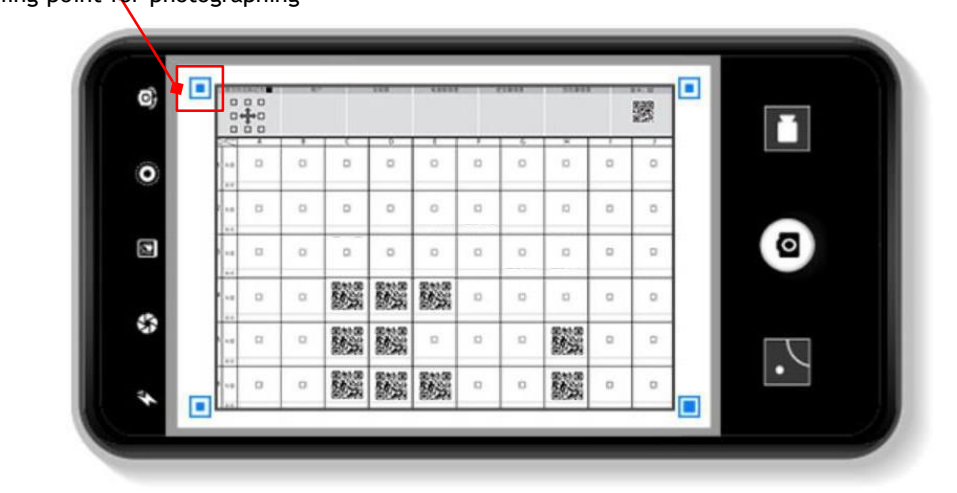

Note: Ensure that the four positioning points on the template are within the frame.

#### Positioning point for photographing

# **FAQ 1. Physical Layout Design on the FusionSolar App (Connected to the SmartPVMS)**

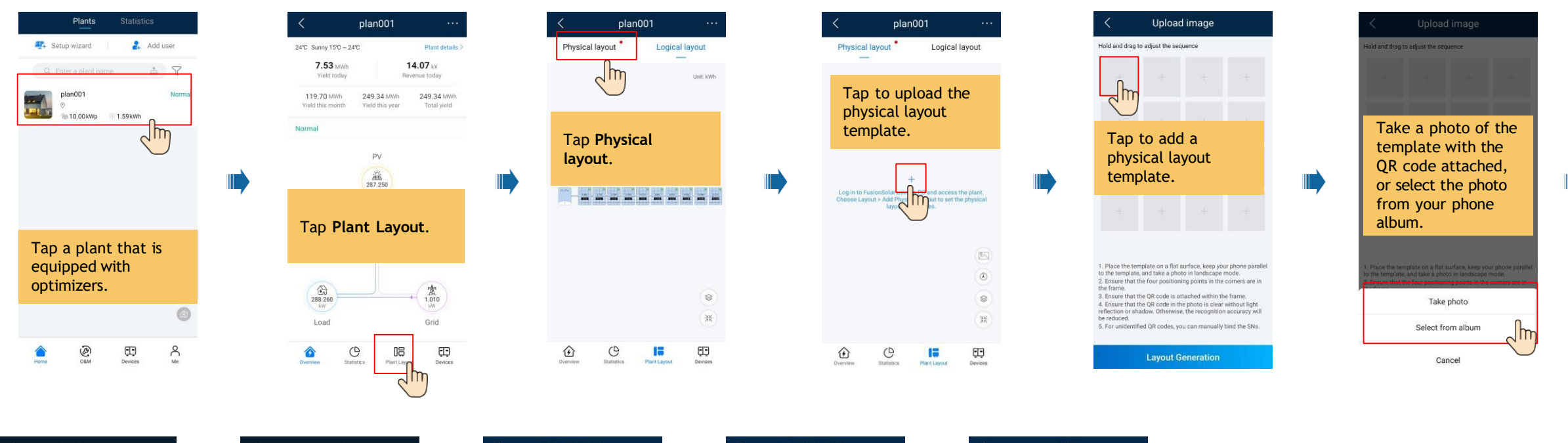

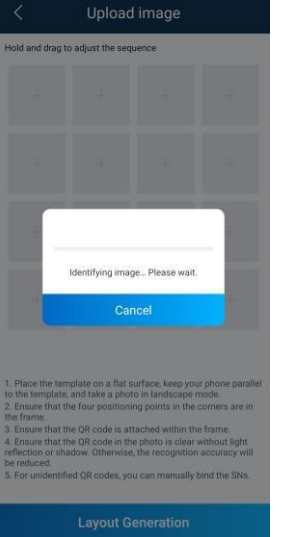

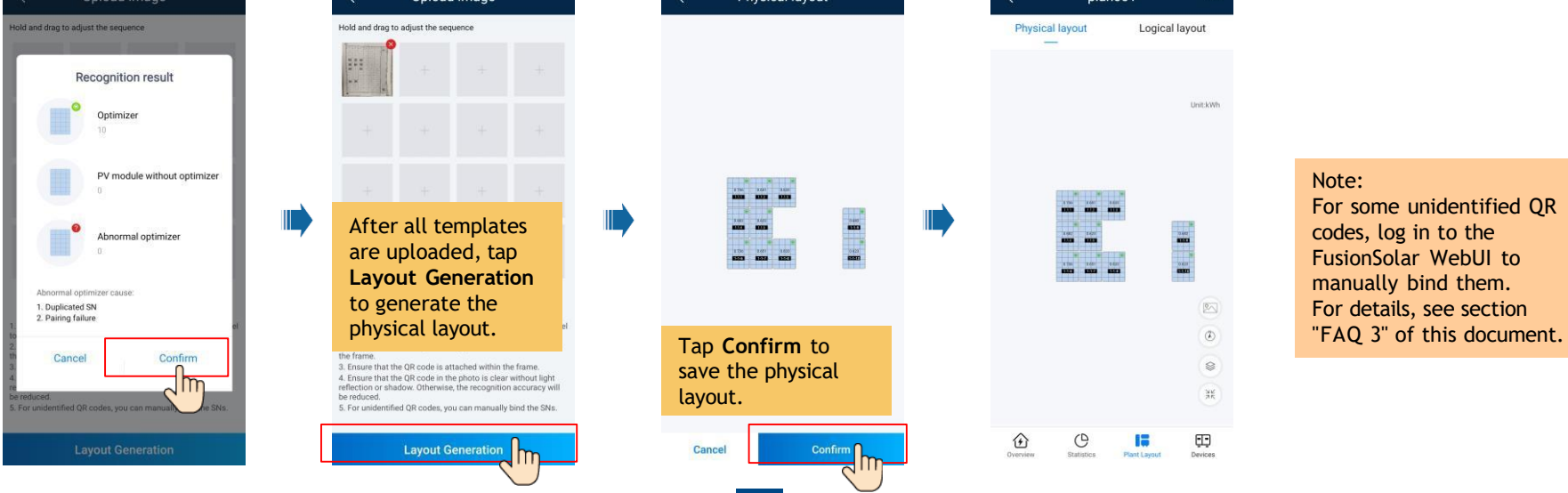

**16**

#### **FAQ 2. Physical Layout Design of SUN2000 APP (The SmartPVMS is not connected)**

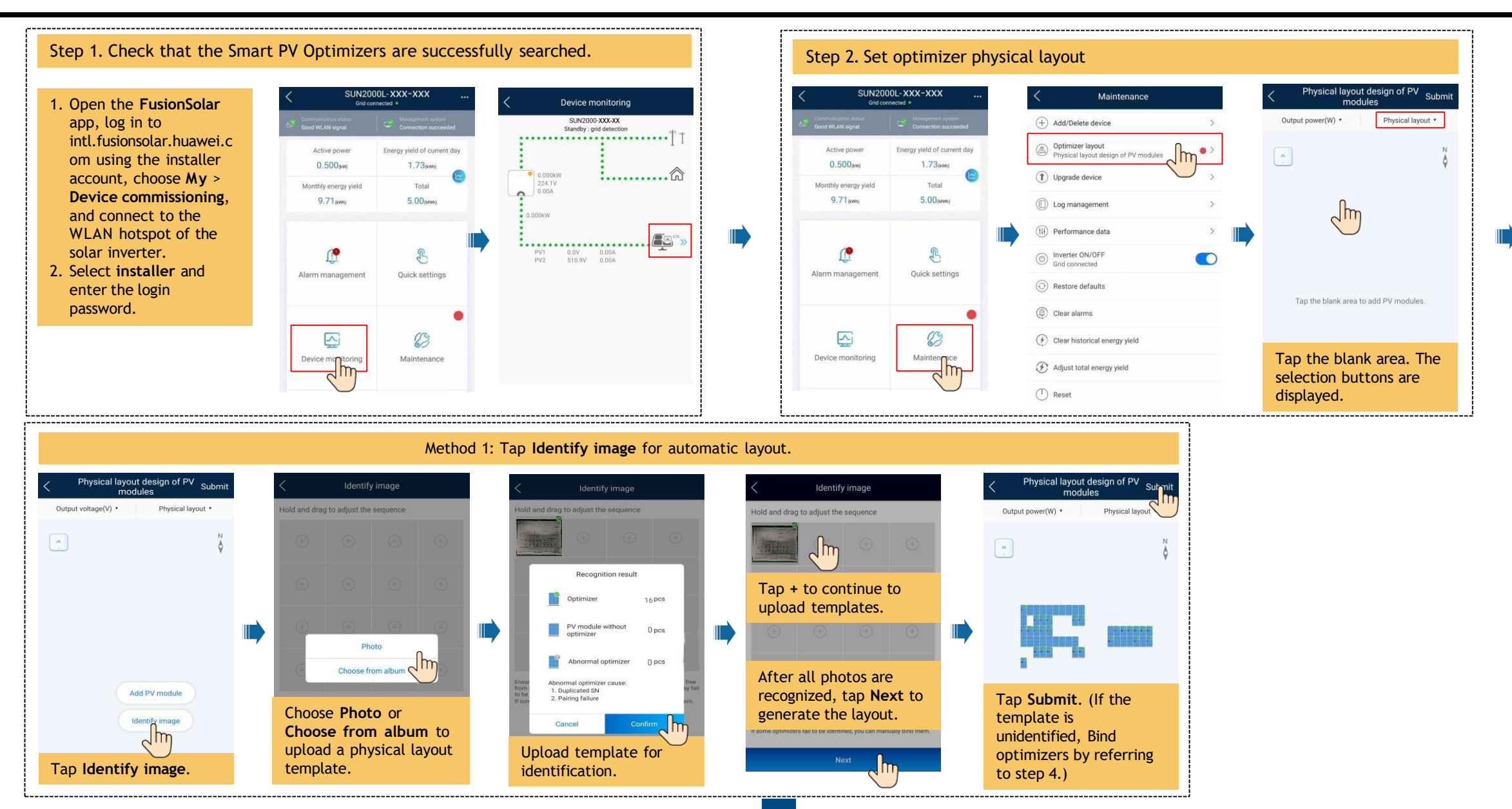

### **FAQ 2. Physical Layout Design of SUN2000 APP (The SmartPVMS is not connected)**

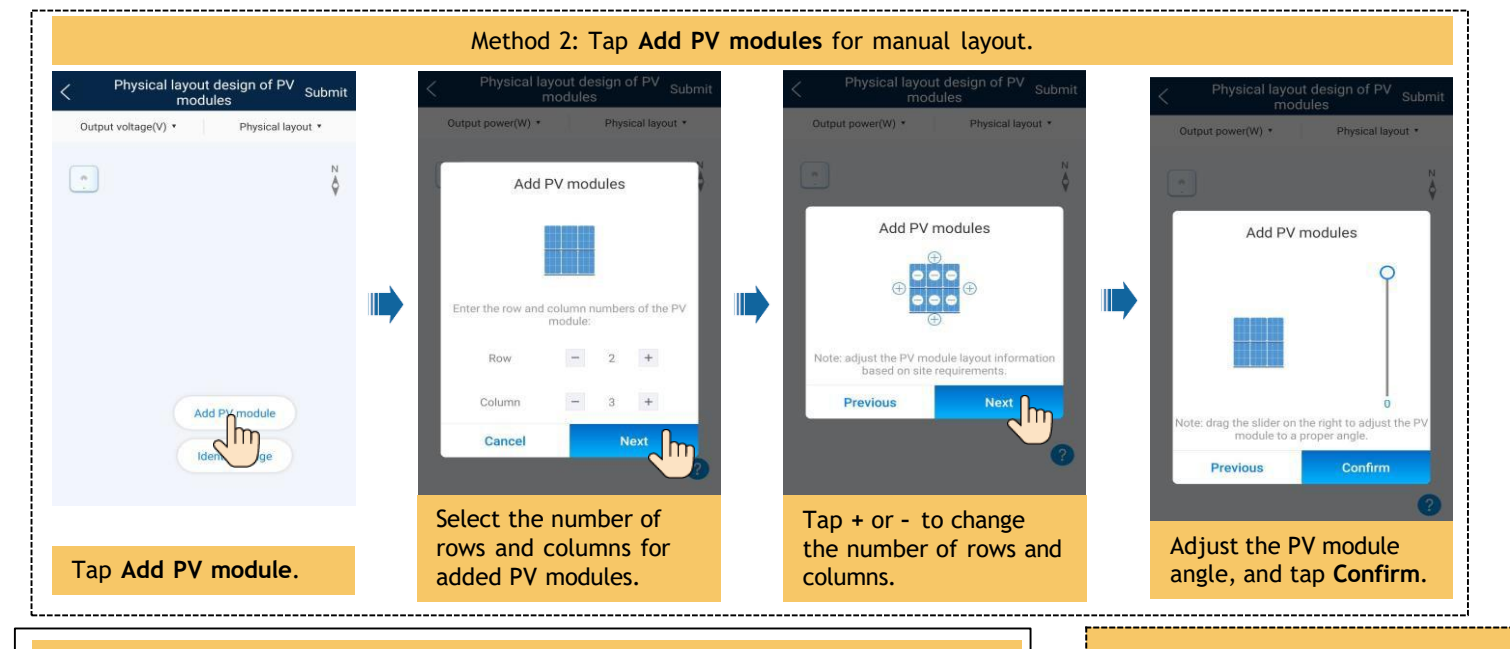

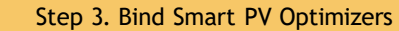

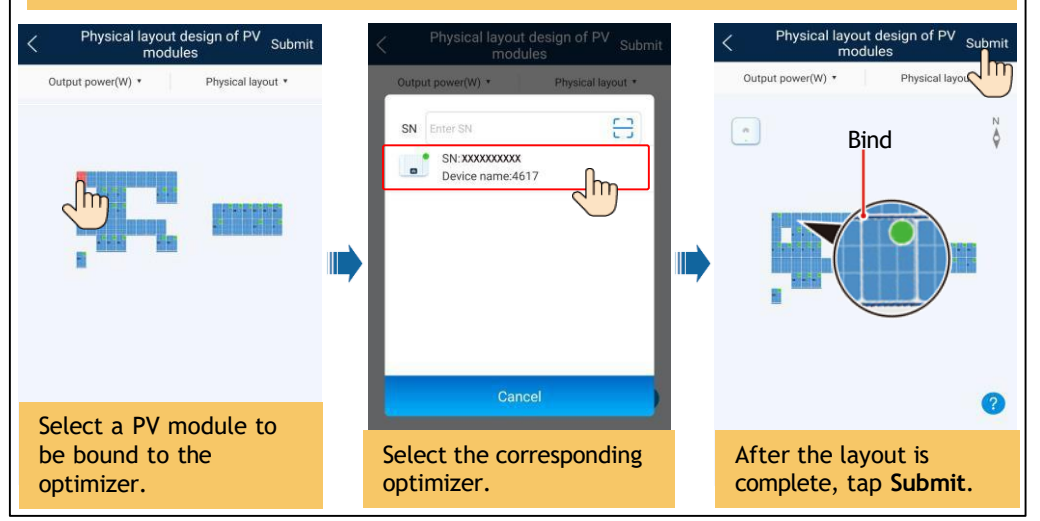

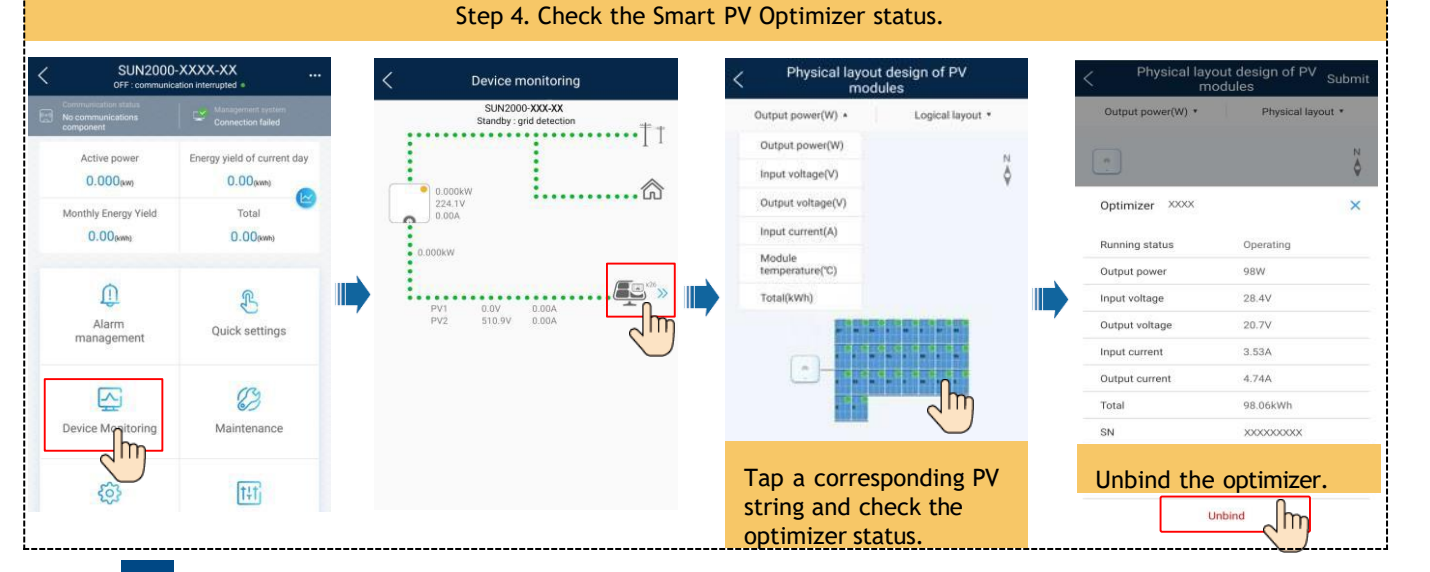

## **FAQ 3. Physical Layout Design of PV Modules on the FusionSolar WebUI**

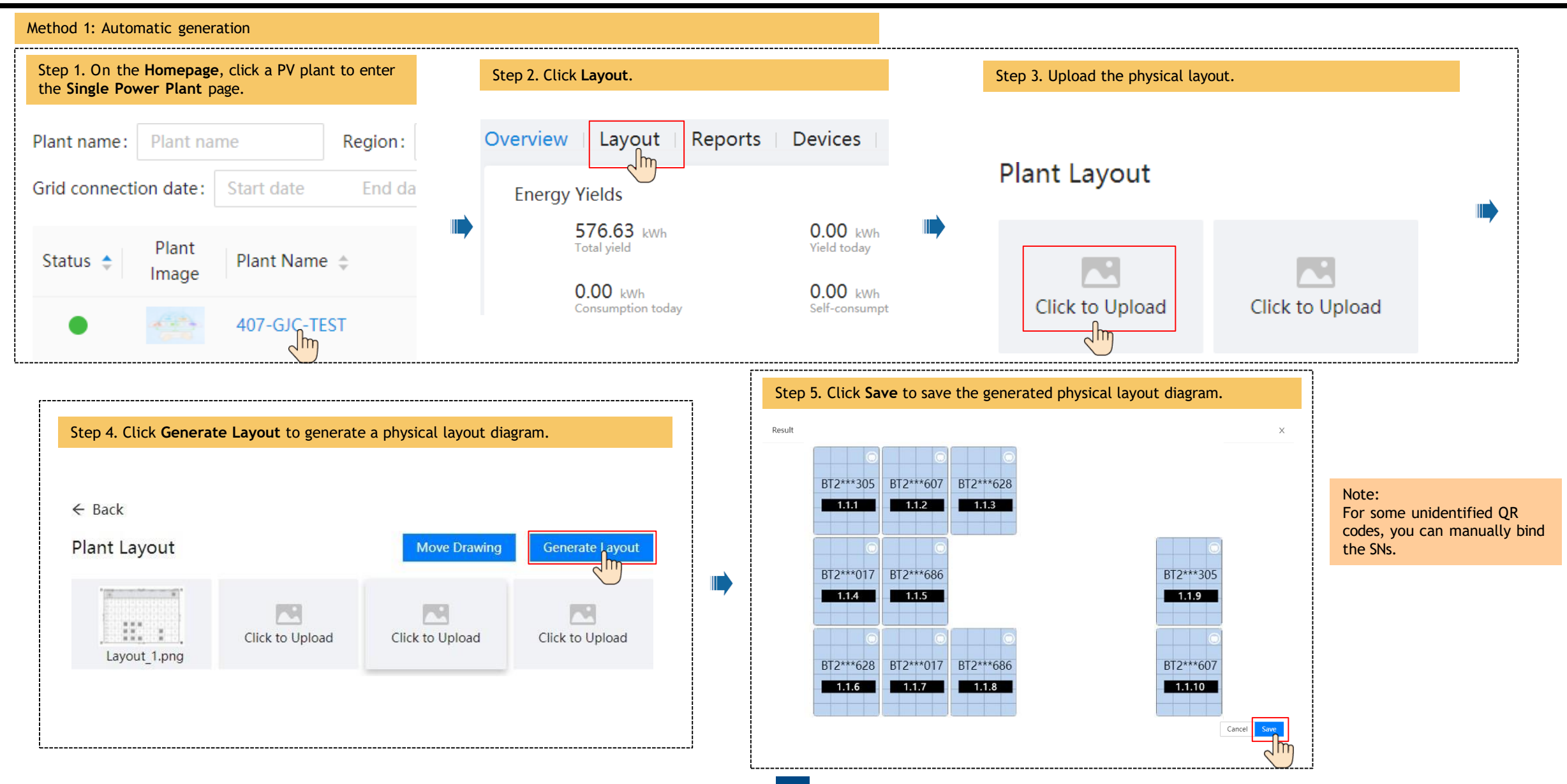

## **FAQ 3. Physical Layout Design of PV Modules on the FusionSolar WebUI**

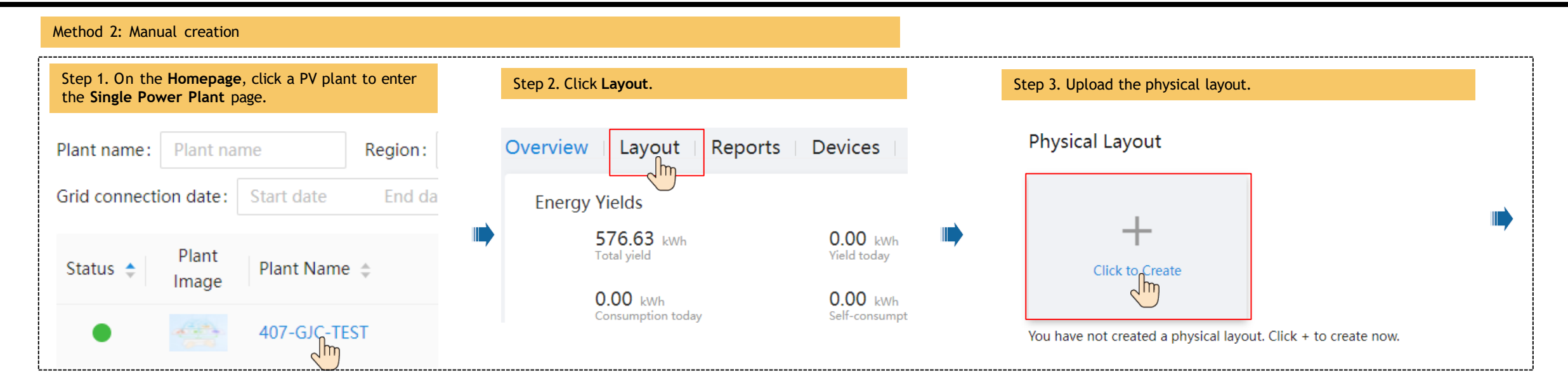

Step 4. Drag the PV module to the physical layout area, increase the number of widgets, and adjust the angle based on the site requirements. ← Layout Configuration  $\leftarrow$  Layout Configuration < ④ ⊙ Ⅲ Ⅱ H H + D C Angle: Snap Align ( 5 H Configuration  $2$   $0$   $0$   $\overline{1}$   $\overline{1}$   $\overline{1}$   $\overline{2}$   $\overline{3}$   $\overline{4}$   $\overline{5}$   $\overline{1}$   $\overline{4}$   $\overline{5}$   $\overline{6}$  Angle: ● Snap Align □ 5 Configuration Inverter Module Select Device **Select Device**  $1$ Quantity Quantity Rows 3 Columns 3 Tilt 20  $\overline{\mathcal{A}}$  $m\, \bar{m}$ Installation Device List e provincia Device List mode  $\Box$  HV20B0031861(HV20B003 45 HV20B0031861(HV20B003 Azimuth 日 III PV1 Horizontal  $\Box$   $\Box$  PV1 Vertical BT2049046719(BT2 BT2049046719(BT2 Cancel Save Cancel Save 2102312LFHBTK49 2102312LFHBTK49 2102312LFHBTK49

## **FAQ 3. Physical Layout Design of PV Modules on the FusionSolar WebUI**

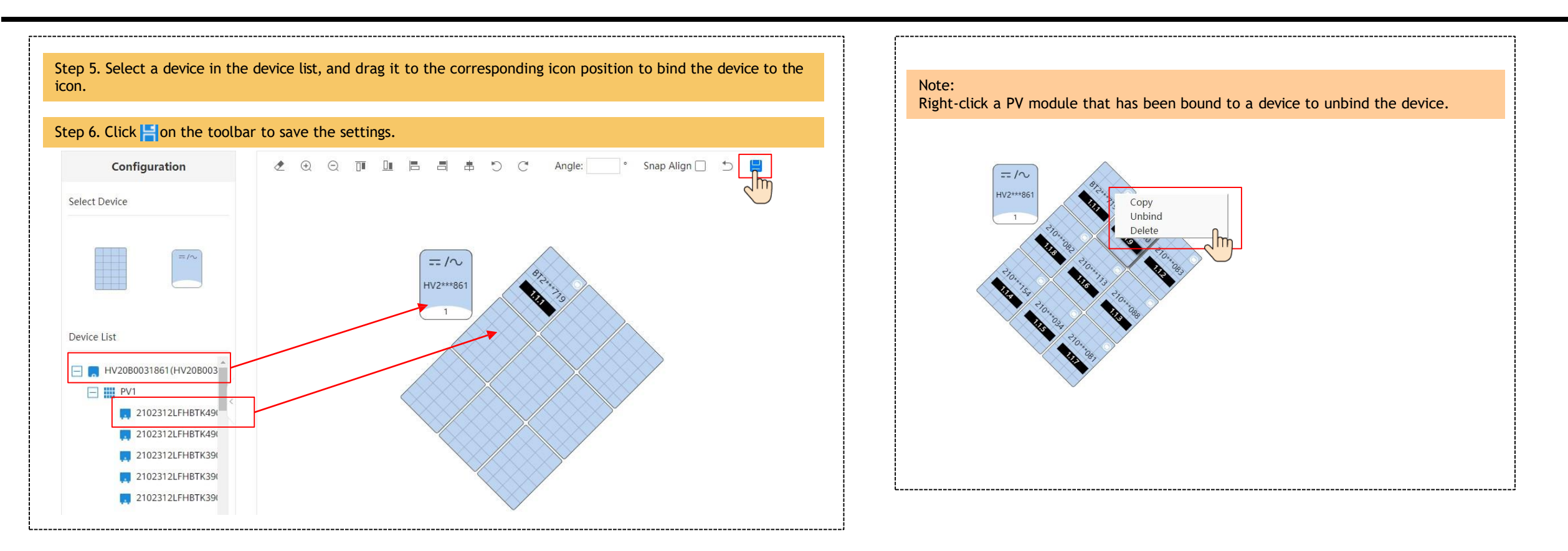